# HOW TO OPERATE LED FIXTURES

Our cyclorama can be illuminated with our set of six (6) overhead LEDs. This guide should give you a quick overview on operating the lights so you can spend less time with setup and more time shooting.

*We ask that you help us preserve the life of our equipment by following this manual's steps in order.*

# TURN ON THE LIGHTS

The two (2) light switches immediately to the left of the garage door will power the lights on. Make sure both switches are set to on.

### PREPARE THE IPAD

Our lights are controlled by on-site iPad, using the the Godox Light app and a Bluetooth connection.

1. Unlock the iPad by pressing the Home button. If prompted for a PIN code, enter "000000."

2. From the home screen, tap the icon for the Godox Light app.

3. Once the app loads, you will see "Demo Project" and Threshold HQ." Tap the "Threshold HQ" project. *Note: This app can sometimes freeze on this page. If you encounter this issue, double-tap the home button on the iPad to show all open apps, and close the Godox Light app by swiping up on the preview of the app. Wait a few seconds, and go back to step 2.*

4. After opening the "Threshold HQ" project, the app will attempt to connect to the fixtures. You will see the app working.

*Note: The app may sometimes say that fixtures cannot be found and the app cannot connect. This is a known bug with the software. Please see Fixture Connection Issue section for more info.*

## NAVIGATE THE PROJECT

Once the project has loaded, you will see one (1) group named "All Lights" with six (6) fixtures named A through F beneath it. Below is the layout of their names and relative positions.

On the left side of the screen, you will see the name of the group or fixtures with their respective MAC addresses (the four character combination to the right of the fixture name).

On the right side of the screen, you will see a toggle switch icon next to both the group and each fixture.

When the fixtures have successfully connected, the switches should be blue. A gray toggle switch indicates that the fixture is powered off or that the app is not connected to the fixture.

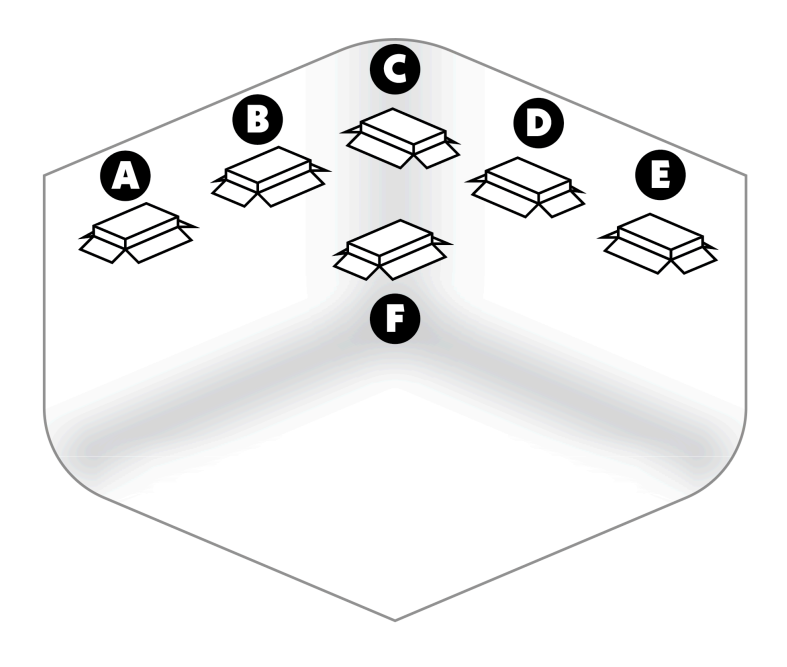

#### **FIXTURE CONNECTION ISSUE**

If you encounter a fixture connection issue, see if the toggle switch for the "All Lights" Group is blue and set to on. If it is, tap the toggle to turn it off, and turn it back on again. All fixtures listed should now have blue toggles, indicating that you are successfully connected.

#### **CHANGE ALL LIGHTS**

To change all lights to the same color or effect setting, tap on the row for the group "All Lights" and change your settings as desired.

#### **CHANGE INDIVIDUAL LIGHTS**

To change each light to its own color or effect setting, tap on the row for the fixture you wish to change and update your settings as desired.

#### **CHANGE INDIVIDUAL LIGHTS**

Whether controlling all lights at once or each fixture individually, the control options are the same throughout.

For basic light operation, we recommend using these methods:

- CCT: Optimal for white light, allowing adjustment of color temperature.
- HSI: Easiest for selecting a basic color, or dialing in a color on the color wheel.
- FX: Wide variety of light effects. Tapping 1, 2, or 3 at the bottom provides variation on the selected effect.

For advanced light operation:

RGB: Allows you to move sliders to create a specific RBG value.

- Color Filter: Best if you are trying to match an L-GEL or R-GEL equivalent.
- Color Picker: Allows you to capture color with the camera. We find other control options produce better results.

### TURN OFF THE LIGHTS

When finished with the lights, we politely ask that you set the LEDs back to white by going to the CCT panel in the Controls. This is a courtesy for future visitors that may have photosensitivity issues, as leaving strobes and strong effects on may adversely affect unsuspecting people.

With the lights set to white, turn off the two (2) light switches immediately to the left of the garage door.